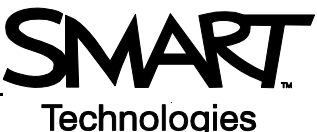

# **Using Senteo™ Teacher Gradebook to Analyze Class Assessments Results**

This *Hands-on Practice* provides a structured exercise to help familiarize yourself with interpreting class assessment results with Senteo Teacher *Gradebook*.

To be successful with this *Hands-on Practice* ensure that you have read all the *Quick Reference Guides* on the *Senteo Interactive Response System*.

You will also need to have Senteo assessment software and a PDF viewer installed on your computer.

In this *Hands-on Practice* you will:

- Open Senteo Teacher
- View assessment results in Senteo Teacher *Gradebook*
- Generate reports in PDF
- Interpret class performance

# **Saving the** *Hands-on Practice* **file**

Download the following file from the SMART Training website and save it to your desktop:

• [My Teacher Profile](http://downloads.smarttech.com/media/services/handsonpractices/pdf/english/supportingfiles/my teacher profile.teacher)

# **Opening Senteo Teacher**

Use Senteo Teacher *Gradebook* to create a comprehensive analysis of the results obtained from assessments administered in SMART Notebook.

- 1 Double click the "My Teacher Profile" you downloaded to your desktop
- 2 Switch to the *Gradebook* view of Senteo Teacher by clicking on the link
- 3 Select *Math 7* (Period 2) from the side bar

**NOTE:** Don't click **Start Class.**

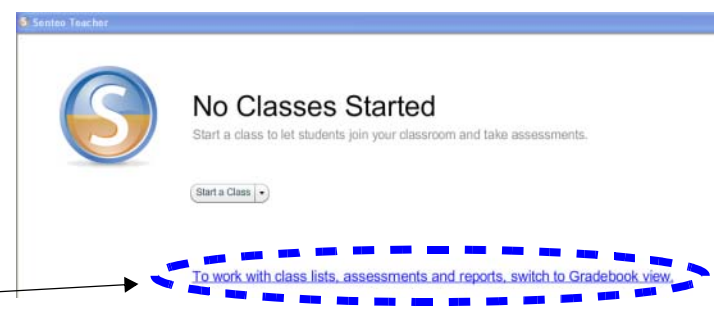

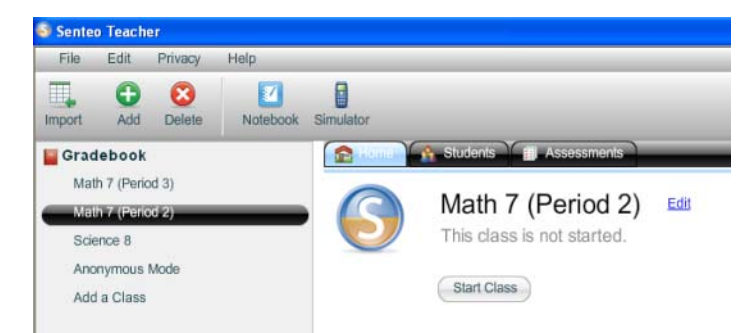

# **Viewing the class results of all SMART Notebook assessments in Gradebook**

- 1 Click the **Assessment** tab
- 2 A list of assessments given in SMART Notebook and the class averages of each assessment appears
- 3 Select a row in the top pane and use the tabs in the bottom pane to display more information on the results of the selected assessment

**NOTE:** Ensure that **Privacy** is set to *Off* to view the grades.

- 4 Click the **Performance** button in the bottom pane to display the results of each question in the selected assessment
- 5 Determine which area of the lesson students are experiencing difficulties with

What factors might contribute to low results on a question?

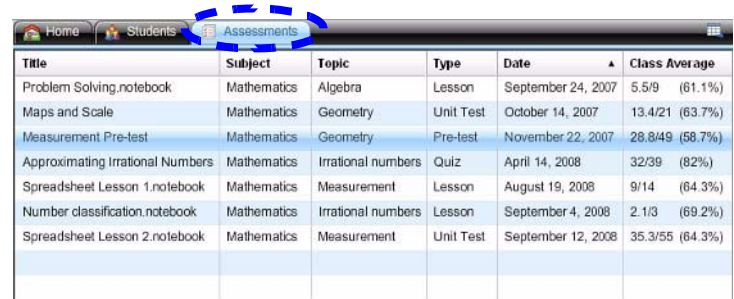

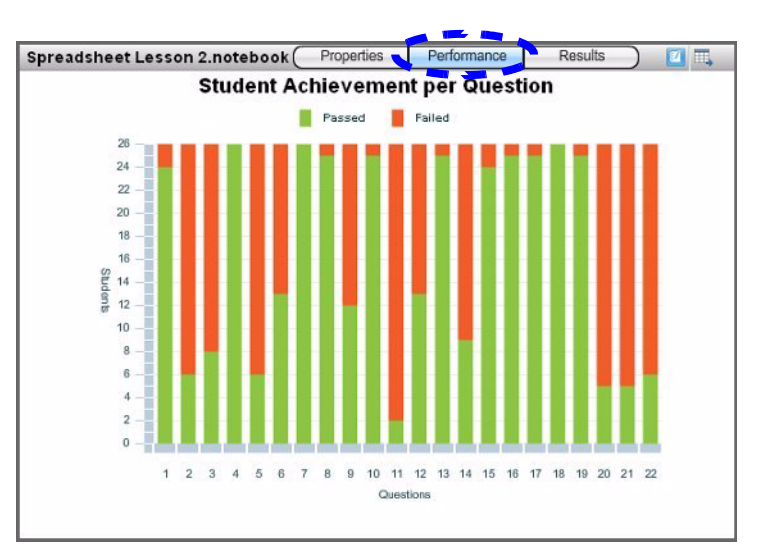

- 6 Click the **Results** button in the bottom pane to show each student's grade for the selected assessment
- 7 Compare a student's grade in the **Results** view with the class average shown in the top pane
- 8 Select other assessments and observe how the student performed

Is there a consistent pattern in their performance or is there a particular subject area where the student is experiencing difficulties?

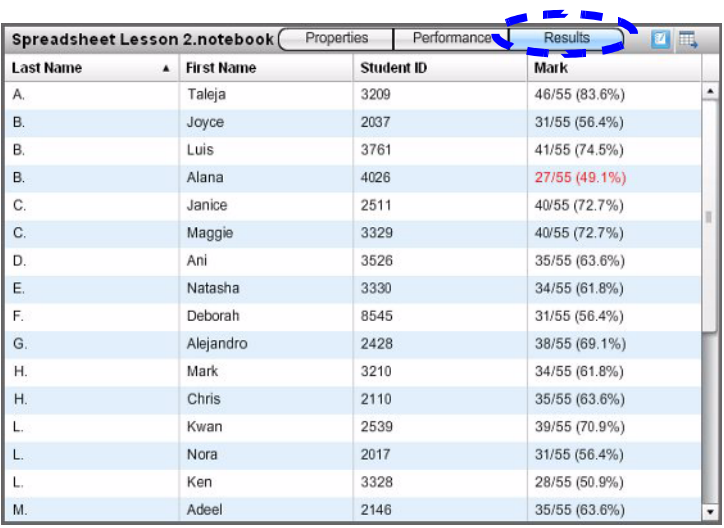

**TIP:** You can also click the **Student** tab in the top pane to view all assessment grades for an individual.

# **Generating a results report in PDF**

The *Gradebook* allows you to view and print results. You must have a PDF viewer to see the results.

- 1 Click **Class Performance** in the side bar under **Reports**
- 2 Select *Math 7 (Period 2)* class from the drop down menu and include *All assessments types*
- 3 Click **Browse** and select a location to save the file in
- 4 Click **Create** to generate the results reports
- 5 Analyze and compare the student's results with those of the class

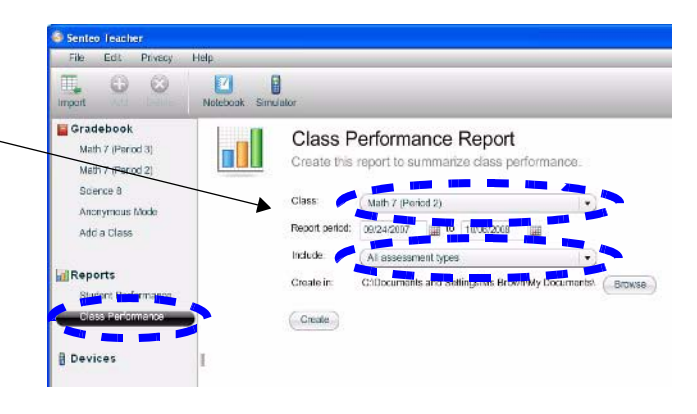

### **Interpreting the results**

The Performance report displays assessment results *by Subject*, *over Time*, *by Topic*, *by Student*, *by Question Tags*, and *by Student Tags*.

### **Results by Subject**

This chart shows the overall class performance on assessments.

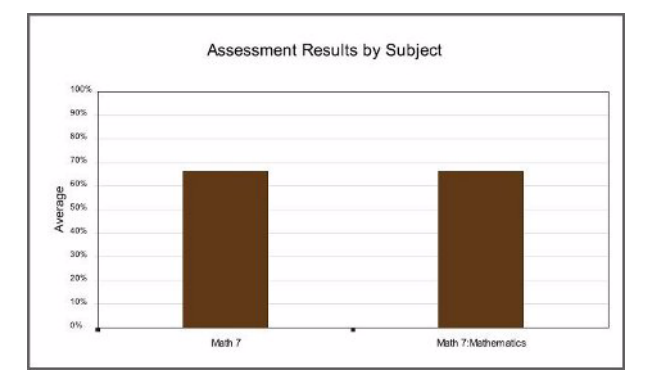

### **Results over Time**

This chart shows class performance on each assessment in chronological order.

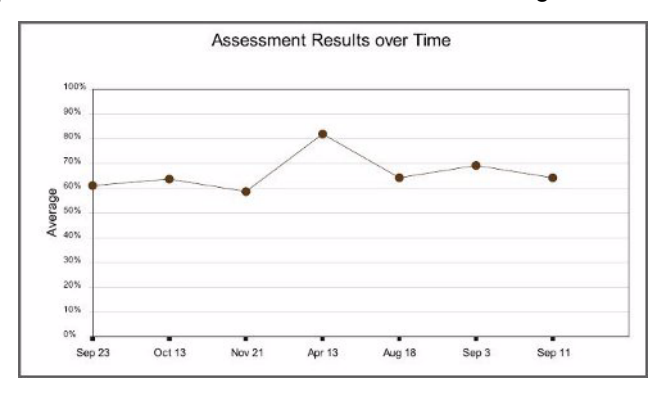

Do these charts reflect the students' understanding of the lessons?

### **Results by Topic**

This chart shows the overall class performance on each subject area.

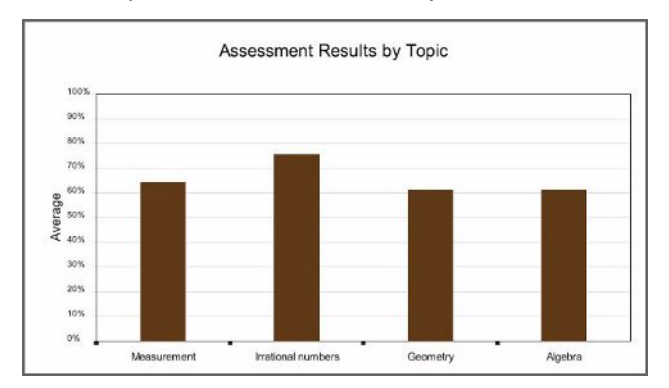

### **Results by Question Tags**

These charts show the overall class performance on assessment questions based on the type of Question Tag.

**NOTE:** You add Question Tags when designing an assessment. See the *[Hands-on Practice](http://downloads.smarttech.com/media/services/handsonpractices/pdf/english/hop2_senteo2.0_creating%20an%20assessment.pdf)* on *Creating [Assessments Using SMART Notebook and Senteo™ Assessment Software](http://downloads.smarttech.com/media/services/handsonpractices/pdf/english/hop2_senteo2.0_creating%20an%20assessment.pdf)* for more information.

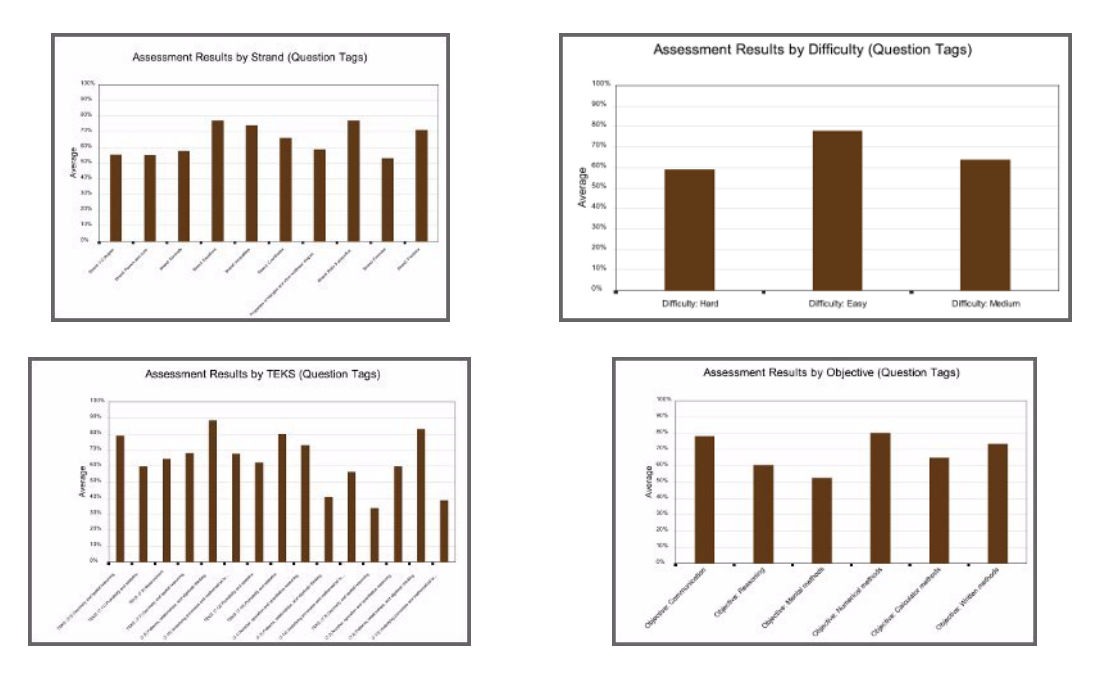

Looking at these charts, ask yourself if there are certain areas that the class needs to focus more on for review?

#### **Results by Student**

This chart shows the overall performance of each student on assessments.

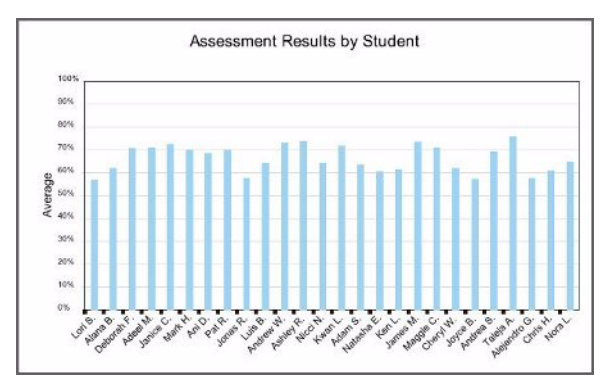

#### **Results by Student Tags**

These charts show the overall performance of students based on their Student Tag.

**NOTE:** You add Student Tags when adding student information. See the *Hands-on Practice* on *[Managing Your](http://downloads.smarttech.com/media/services/handsonpractices/pdf/english/hop1_senteo2.0_settingup.pdf)  [Class with Senteo™ Teacher Software](http://downloads.smarttech.com/media/services/handsonpractices/pdf/english/hop1_senteo2.0_settingup.pdf)*.

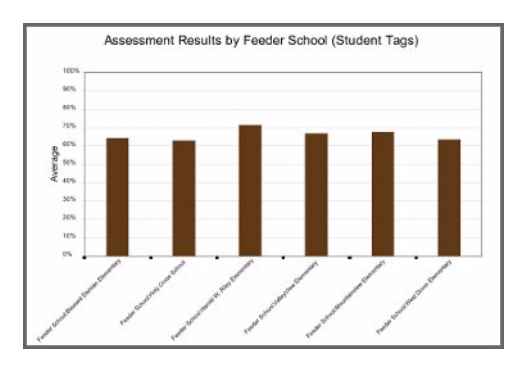

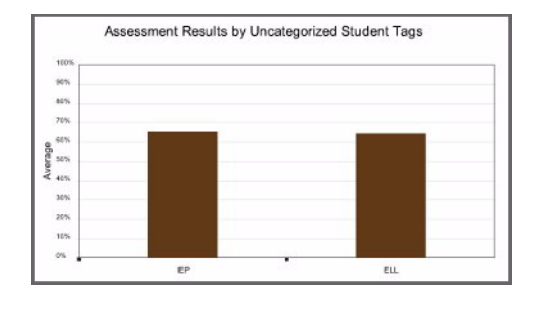

Are students meeting their level of expected learning based on the results of these charts?

© 2008 SMART Technologies ULC. All rights reserved. Senteo, the SMART logo and all other product logos are trademarks or registered trademarks of SMART Technologies ULC in the U.S. and/or other countries. All other third-party products and company names may be trademarks of their respective owners. Printed in Canada. 10/2008.